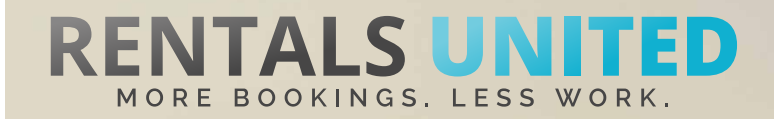

## **MASTERS OF DISTRIBUTION HOW TO ADVERTISE ON**

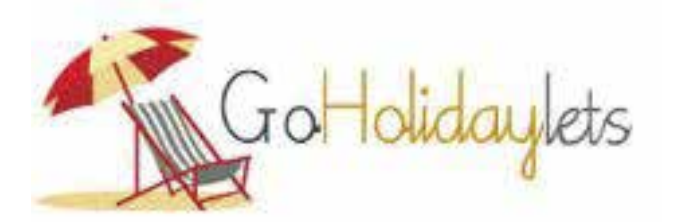

**WHO ARE THEY?** GoHolidayLets are an advertising service platform for owners and agents of holiday properties all over the world.

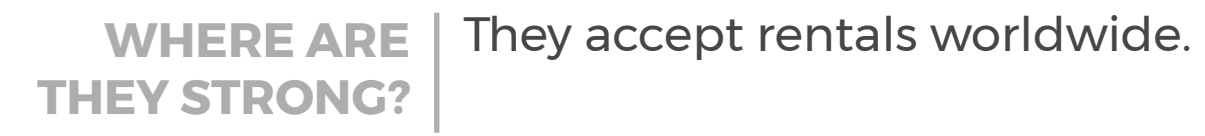

**WHAT INFORMATION DO WE SEND TO THEM?**

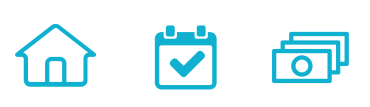

Rentals United sends GoHolidayLets

- Rates
- **Availability**

All static content such as amenities, description, photos etc

Changes are updated automatically but needs to be done in your PMS or your own platform if we are connected via API. If you only use Rentals United, changes in our platform will be pushed automatically to the channel.

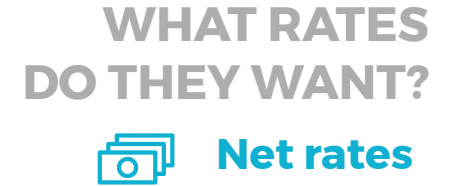

**WHAT RATES** | Channel will add their commission on top of your prices before putting properties online.

## **HOW IS THE CONNECTION PROCESS?**

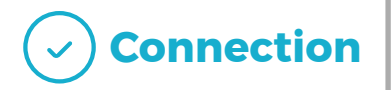

You will have to sign an agreement with some channels and/or answer additional questions. Note, that even if you have connected your properties from Rentals United, you will not be live until an agreement has been signed.

Check your spam box for emails from the channel. Also, make sure you have the correct email for notifications set up in Rentals United, so they can reach you.

Average onboarding time is 1 week. If you haven't heard back from the channel after this week please email them directly at: admin@goholidaylets.com

Some channels don't accept all locations or type of property. **Rentals United can not influence this or the time it takes for the channel to put you live.** 

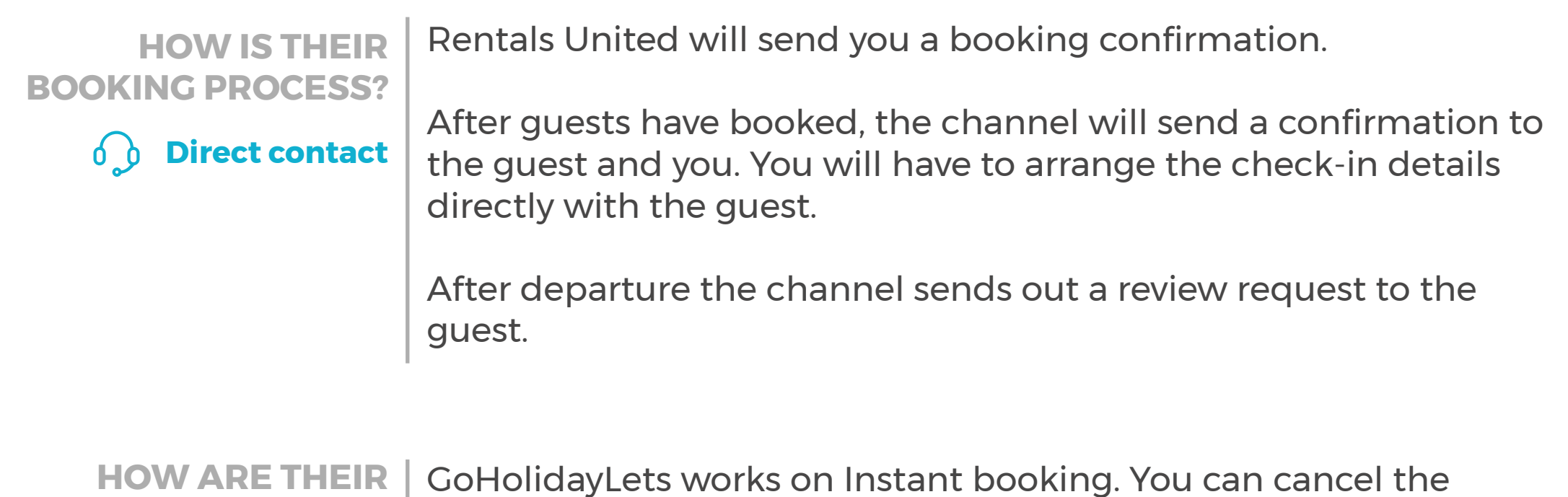

booking. **Instant booking**

**HOW IS THEIR PAYMENT PROCESS?**

**BOOKING MODELS?**

**CAN YOU UPLOAD YOUR OWN**

**CANCELLATION POLICY?**

Channel charges commission and pre-payment. You charge the remaining amount. On arrival you may collect the balance via credit card or cash. If you requested a down payment it will be sent **Payment taken by channel** to you after the booking is made.

Yes. Your cancellation policy will be used.

A booking can be cancelled, but we advise to accept all bookings.

**Yes**

## **STEP BY STEP HOW TO ADVERTISE ON**

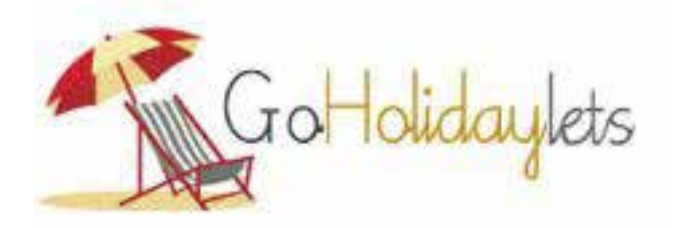

**STEP1** | Go to "Add channels" on the main menu, search the name of the channel you want to connect to and click on "Add channel".

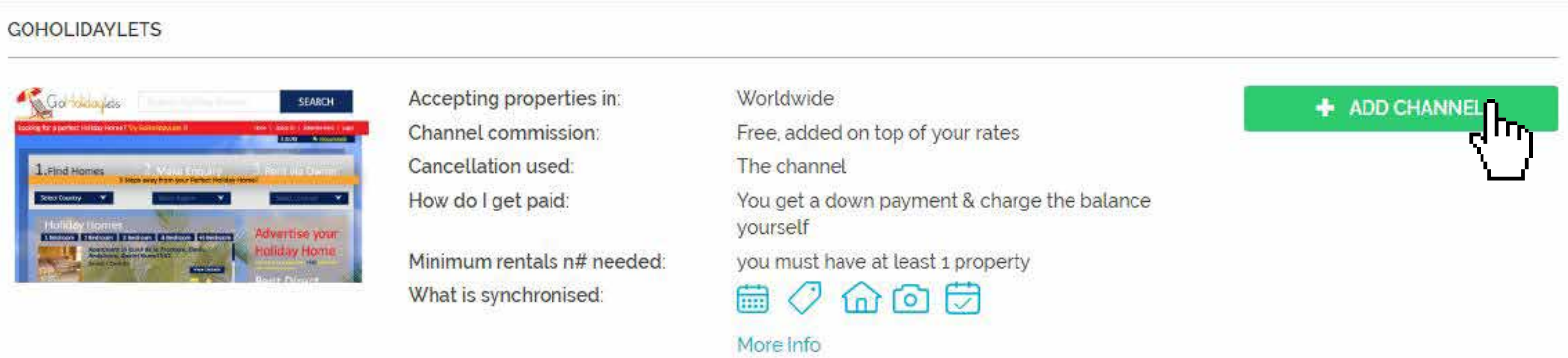

**STEP 2** | Once done this, a box with the added channel will appear on the right. Confirm the addition by clicking on "Add to my channels".

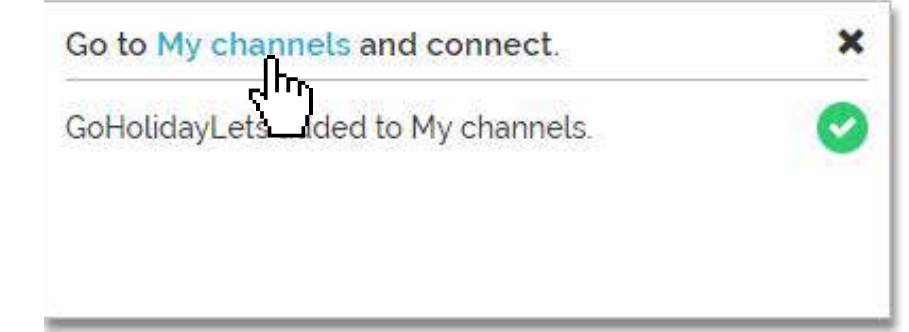

**STEP 3** Go to "My channels" on the main menu, click on "Get connected" to read GoHolidayLets' Terms & Conditions.

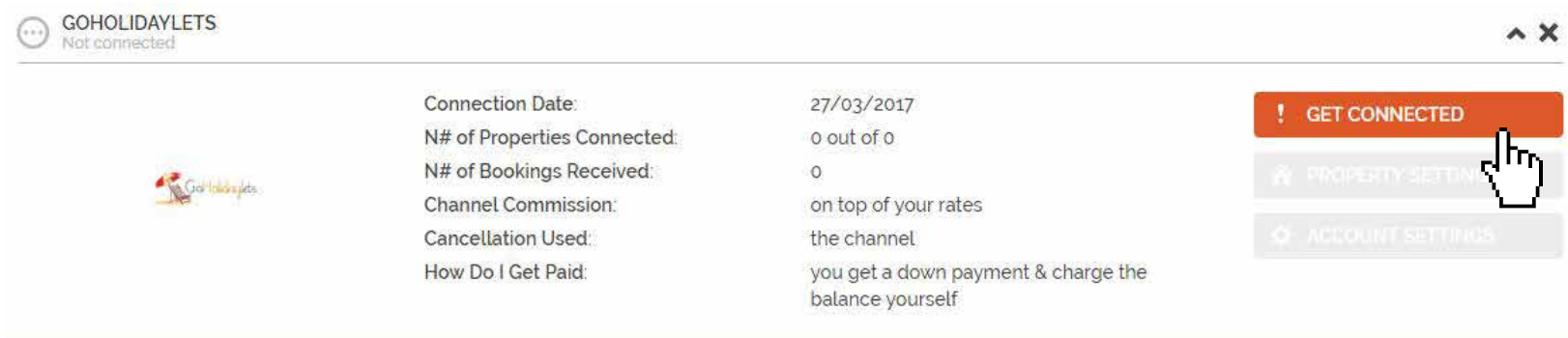

**STEP 4** Go through the checklist and accept the Terms & Conditions of the channel. Some channels may need you to create an account in their website. Their it is your responsibility to collect arrival details.

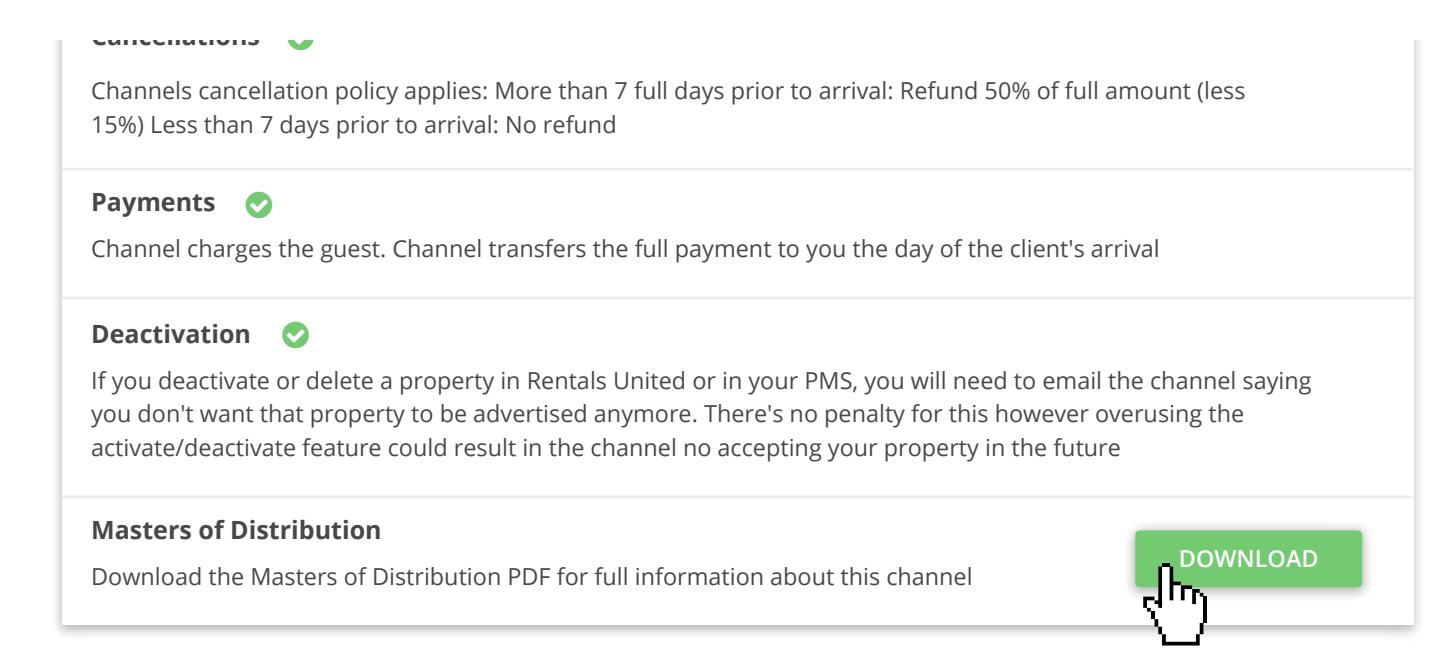

**STEP 6** After you have connected your properties you will be able to see the connection in "My Channels", "Property settings".

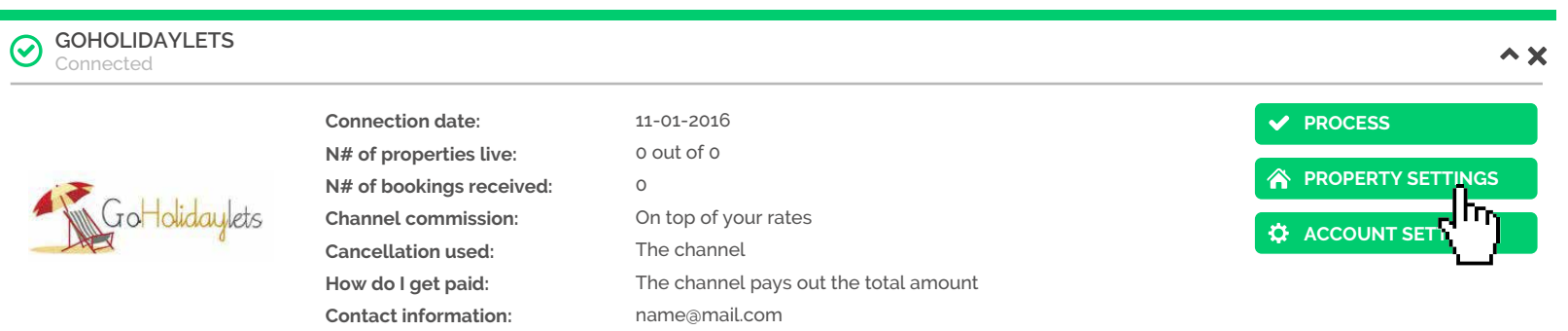

**STEP 7** All your properties should say "Connected" in gray on the right side. This doesn't mean they are live yet, it may take a couple of days before GoHolidayLets publishes your properties.

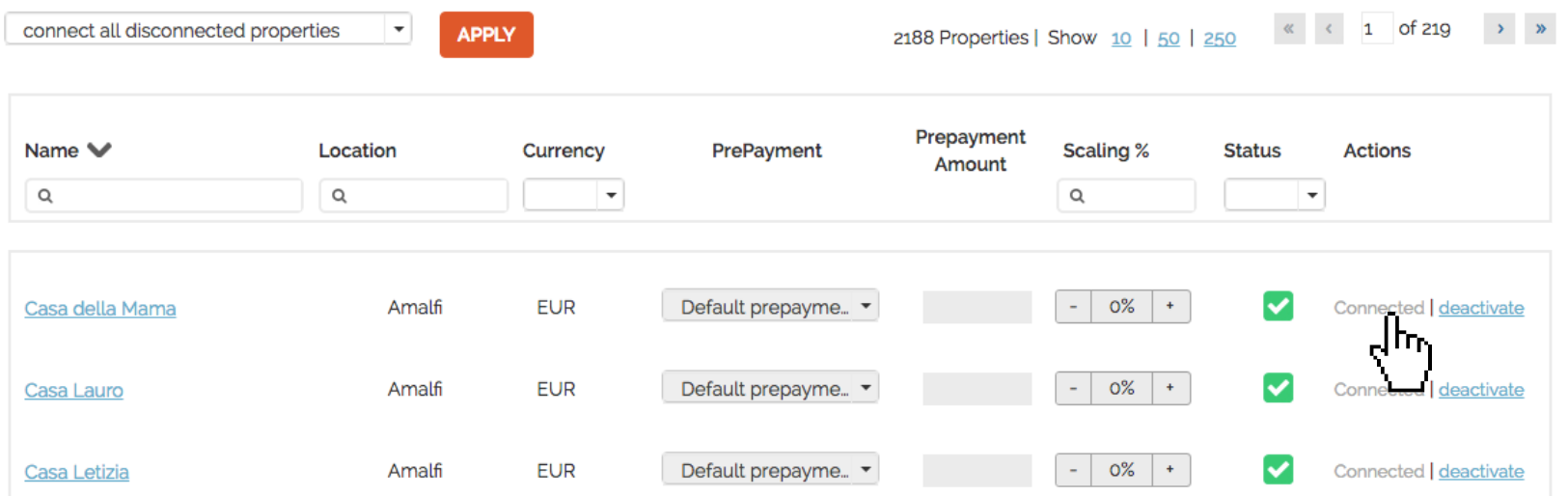

**STEP 8** Check if your properties are live soon. When they are live, a blue icon with a link to the property will appear on the right.

| <b>BM Downtown Dreams 1</b> | Amsterdam | <b>EUR</b> | Default prepayme • | $+1%$<br>$\sim$<br>$+$                      | M | deactivate   Link [ ]    |
|-----------------------------|-----------|------------|--------------------|---------------------------------------------|---|--------------------------|
| <b>BM DownTown Dreams 3</b> | Amsterdam | <b>EUR</b> | Default prepayme • | $+1%$<br>$\sim$ .<br>$+$                    | M | ᆑᄄᇚ<br>deactivate        |
| CB LUXURY GROUP HOUS        | Amsterdam | <b>EUR</b> | Default prepayme • | $+1%$<br>$\mathcal{L}_{\mathcal{A}}$<br>$+$ | v | deactivate   link $\Box$ |
| <b>TOF Arena Deluxe</b>     | Zuidoost  | <b>EUR</b> | Default prepayme   | $+1%$<br>$\sim$<br>$+$                      |   | deactivate   link [4]    |

**STEP 9** | If you want to disconnect properties do it in Rentals United and not in GoHolidayLets.

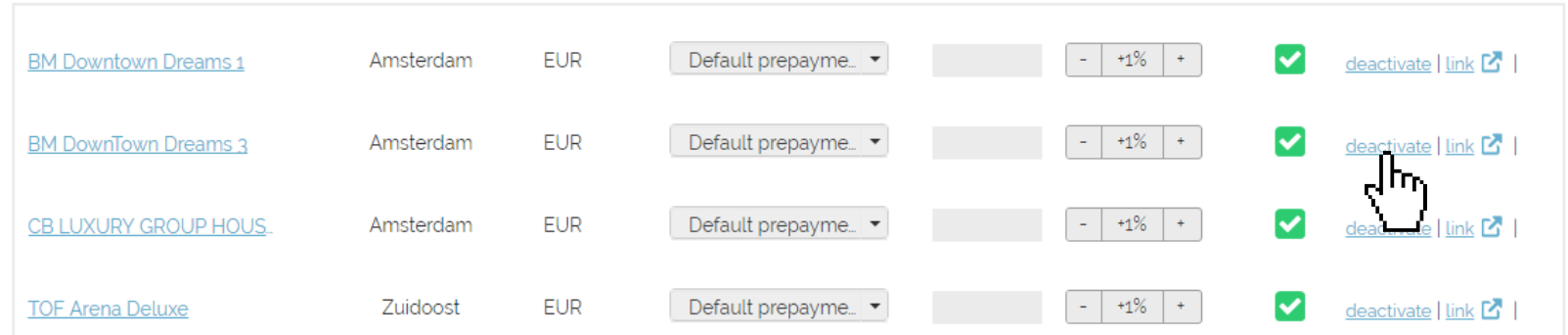